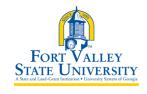

| <b>Process Name:</b> Creating and Working with Travel                                     |                                 | <b>Date Created</b> : 2/18/2020 |
|-------------------------------------------------------------------------------------------|---------------------------------|---------------------------------|
| Authorization                                                                             |                                 |                                 |
| Functional Area: Accounting Services                                                      |                                 | <b>Last Updated</b> : 2/18/2020 |
| <b>Purpose</b> : To outline the process of creating and submitting a travel authorization |                                 |                                 |
| within PeopleSoft Financials                                                              |                                 |                                 |
| Reviewed By <or> Reviewed By:</or>                                                        | Director of Accounting Services |                                 |
| Process Frequency:                                                                        | As Needed                       |                                 |
| Prerequisite Process: N/A                                                                 |                                 |                                 |
| Corresponding Policy:                                                                     |                                 |                                 |

#### **Create a Travel Authorization (Classic View)**

- 1. Log into PeopleSoft Self Service: <a href="http://fprod-selfservice.gafirst.usg.edu">http://fprod-selfservice.gafirst.usg.edu</a>.
- 2. Select NavBar Icon (last icon in top right)
- 3. Select Navigator
- 4. Select Employee Self-Service
- 5. Select Travel & Expense or Travel & Expense Center
- 6. Select Travel Authorization
- 7. Select Create/Modify
- 8. Select Add
- 9. In the **Description** field, enter a short explanation of your planned travel
- 10. Select the appropriate **Business Purpose** in the drop down list
- 11. Enter or search/select the **Destination Location ( if destination is not listed, select "other" for that state)**
- 12. In the **Date From** field, enter the starting date of travel (only future dates can be entered on travel authorizations)
- 13. In the **Date To** field, enter the ending date of travel
- 14. To add attachments to your Travel Authorization, select the Attachments link
- 15. Select the **Accounting Defaults** link
  - a. Chartfield information is populated from your User Profile, yet it is good practice to review this information to ensure it is accurate and applicable to your current transaction
  - b. To edit/update a chartfield for the entire Travel Authorization (each transaction line), update the information here under the **Accounting Defaults** link; to edit/update a chartfield just for a particular line, that is done after adding the line to the Travel Authorization
  - c. After reviewing and/or editing Chartfields, click OK
- 16. For each expense type you wish to add to the Travel Authorization:
  - a. Enter the applicable date for the Expense type
  - b. Select the **Expense Type** drop down and select the Expense Type
  - c. Enter the description\*N for the expense line (fields are based on the expense type)

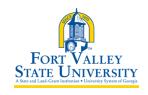

- i. For mileage, you will need to enter the miles, the originating location and the destination location
- d. Select the **Payment type** for the Expense type to show how you will pay for the expense. If the expense type is mileage, select N/A (e.g. Mileage)
- 17. Lines with errors are marked with a red flag. Click the red flag, review the comment, and correct the error(s)
- 18. To save the Travel Authorization without submitting, select Save for Later
- 19. To submit the Travel Authorization for approval, select Submit

### **View Travel Authorization (Classic View)**

- 1. Access PSFIN Self-Service: http://fprod-selfservice.gafirst.usg.edu.
- 2. Select NavBar Icon (last icon in top right)
- 3. Select Navigator
- 4. Select Employee Self-Service
- 5. Select Travel & Expense or Travel & Expense Center
- 6. Select Travel Authorization
- 7. Select View
- 8. Enter the **Travel Authorization ID** and click **Search** or click **Search** (with the ID field blank) to display all Travel Authorizations available for modification.
- 9. Select the **Travel Authorization ID** link to view the transaction
- 10. The Travel Authorization is displayed in a read-only format
- 11. The **Approval History** section displays the approval levels and names of the approvers (if not pooled) which are still required for the transaction
- 12. The **Action History** section displays any actions that have been taken on the transaction

#### **Modify Travel Authorization (Classic View)**

- 1. Access PSFIN Self-Service: <a href="http://fprod-selfservice.gafirst.usg.edu">http://fprod-selfservice.gafirst.usg.edu</a>.
- 2. Select **NavBar Icon** (last icon in top right)
- 3. Select Navigator
- 4. Select Employee Self-Service
- 5. Select Travel Authorization
- 6. Select Create/Modify
- 7. On the Find an Existing Value tab

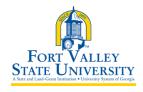

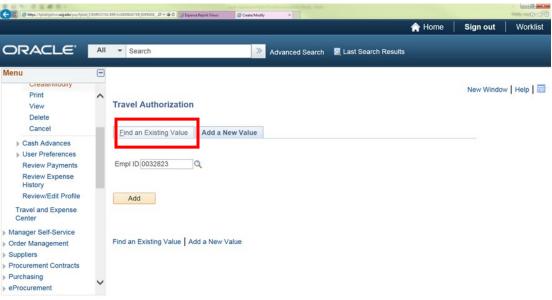

- 8. Enter the **Travel Authorization ID** and click **Search** or click **Search** (with the ID field blank) to display all Travel Authorizations available for modification.
- 9. Select the **Travel Authorization ID** link to modify it.
- 10. Modify the Travel Authorization in the same fashion as you created it.

#### **Print Travel Authorization (Classic View)**

- 1. Access PSFIN Self-Service: http://fprod-selfservice.gafirst.usg.edu.
- Select NavBar Icon (last icon in top right)
- 3. Select Navigator
- 4. Select Employee Self-Service
- 5. Select Travel and Expenses
- 6. Select Travel Authorization
- 7. Select Print
- 8. Enter the **Travel Authorization ID** and click **Search** or click **Search** (with the ID field blank) to display all Travel Authorizations
- 9. Select the Travel Authorization ID link to view the transaction
- 10. A read-only view of the Travel Authorization is displayed
- 11. Select the Print Travel Authorization link
- 12. A new window/tab will automatically open which will display the printed travel authorization. Note that this may take several minutes
- 13. Use the print function on your browser to print the report after it displays
- 14. When you have finished viewing and/or printing the report, close the report window to return to the Travel Authorization view page

#### **Delete Travel Authorization (Classic View)**

1. Access PSFIN Self-Service: <a href="http://fprod-selfservice.gafirst.usg.edu">http://fprod-selfservice.gafirst.usg.edu</a>.

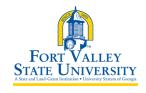

- Select NavBar Icon (last icon in top right)
- 3. Select Navigator
- 4. Select Employee Self-Service
- 5. Select Travel and Expenses
- 6. Select Travel Authorization
- 7. Select **Delete**
- 8. Enter the **Travel Authorization ID** or click **Search** and locate the Travel Authorization needing to be deleted
- 9. Put a checkmark in the appropriate box to select the travel authorization you wish to delete
- 10. Select the Delete Selected Authorization(s) button
- 11. The Delete Confirmation message is displayed

Note: Travel Authorizations can only be deleted if they are in the "pending" stage

#### **Cancel Travel Authorization (Classic View)**

- 1. Access PSFIN Self-Service: http://fprod-selfservice.gafirst.usg.edu.
- 2. Select **NavBar Icon** (last icon in top right)
- 3. Select Navigator
- 4. Select Employee Self-Service
- 5. Select Travel and Expenses
- 6. Select Travel Authorization
- 7. Select Cancel
- 8. Select Search
- 9. Put a checkmark in the appropriate box to select the travel authorization you wish to cancel
- 10. Select the Cancel Selected Authorization(s) button
- 11. The Cancel Confirmation message is displayed
- 12. Select OK

Note: Travel Authorizations can only be canceled if they are in the "approved" stage

#### Save a Travel Authorization (TAuth) in PDF

- 1. Navigator
- 2. Select NavBar Icon (last icon in top right)
- 3. Select Navigator
- 4. Select Employee Self-Service
- 5. Select Travel and Expenses
- 6. Select Travel Authorization
- 7. Select **View or Print** (whichever button is available)
- 8. Search or Select Travel Authorization to Print
- 9. Travel Authorization Appears

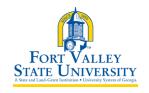

- 10. Select View Printable Version
- 11. Travel Authorization Printable View Appears
- 12. Right Click on Travel Authorization
- 13. Select Print
- 14. Print Screen Appears
- 15. Under "Destination" Select Change Button
- 16. Under "Print Destination" Select Save as PDF
- 17. Save the PDF Document (Status of document should read Approved)
- 18. Attach Document to Payment Request